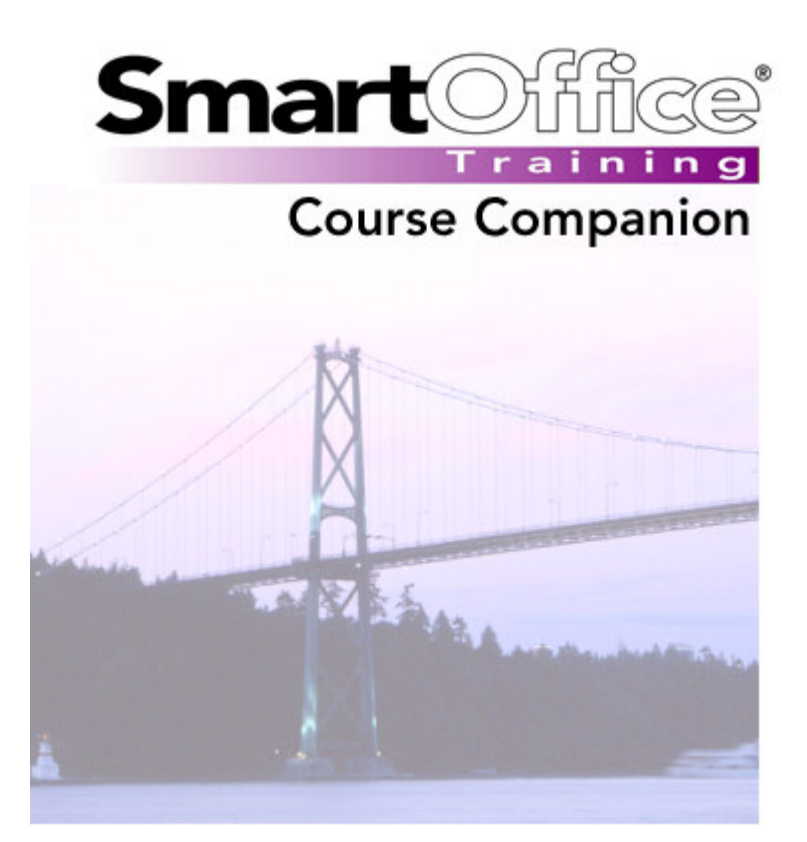

# **Microsoft Outlook Synchronization**

© 2004. E-Z Data, Inc. All rights reserved. SmartOffice is a registered trademark of E-Z Data, Inc.

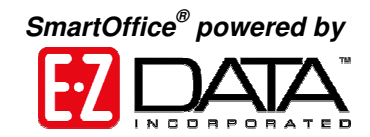

# **Course Companion Guides**

SmartOffice Course Companion Guides serve as printable companion documents to our online training movies. Course Companion Guides cover the same material offered in the movies and present the material in the same order as presented in the movie. The Course Companion Guide should be used as a reference to principles taught in the training movies and are not intended as a replacement.

# **Microsoft Outlook Synchronization**

The Microsoft Outlook Synchronization course demonstrates installation of the synchronization utility, defining the synchronization options in the sync setup, and performing a successful synchronization.

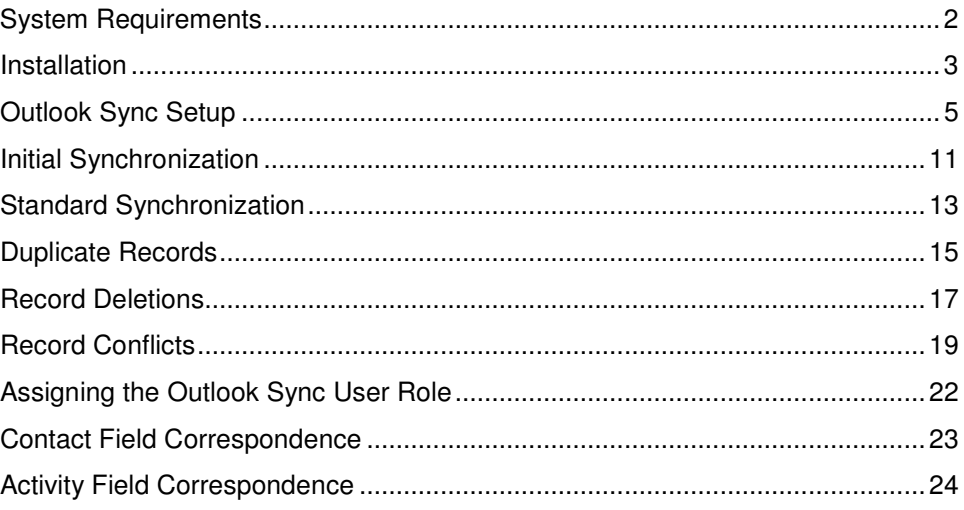

# **System Requirements**

- Microsoft® Outlook® version 2000 or later must be installed.
- The SmartOffice administrator must assign the Outlook Sync User role to the user.

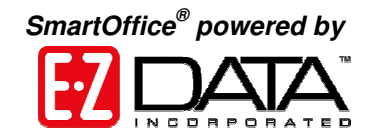

### <span id="page-2-0"></span>**Installation**

To install the Microsoft® Outlook® Synchronization Utility -

- Select **Installation** in the **Main Menu.**
- Select **Outlook Interface (Synchronization).**
- Select **Yes** in the **Outlook Interface (Synchronization)** installation confirmation screen.

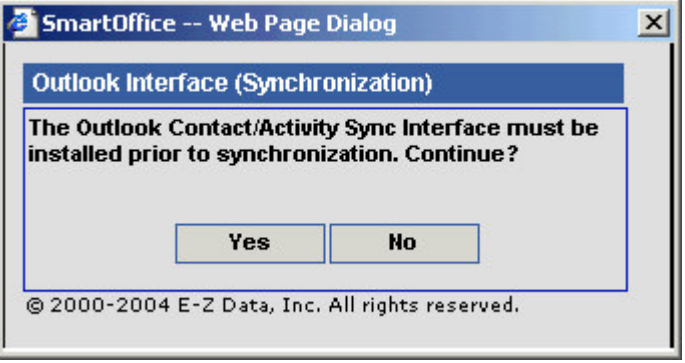

**Figure 1: Outlook Interface (Synchronization) installation confirmation screen**

- A **File Download** confirmation screen will appear.
- Select **Open** to install the synchronization utility.

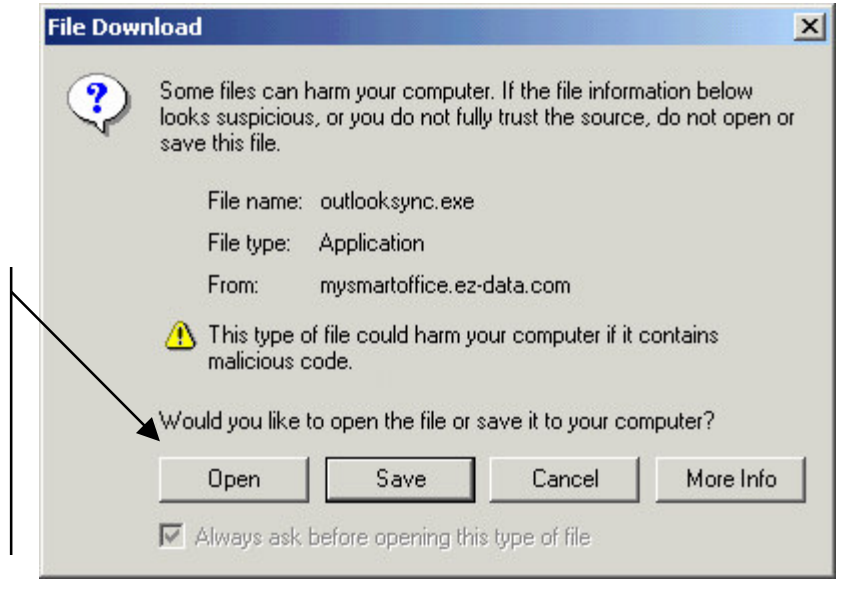

**Figure 2: The File Download confirmation screen**

- The **InstallShield Wizard** will begin the installation process.
- Select **Next** in the **OutlookSync** Setup screen.

**The Outlook Sync Utility can be installed directly from within SmartOffice. The installation does not need to be saved locally before running.**

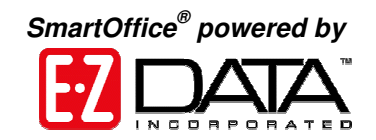

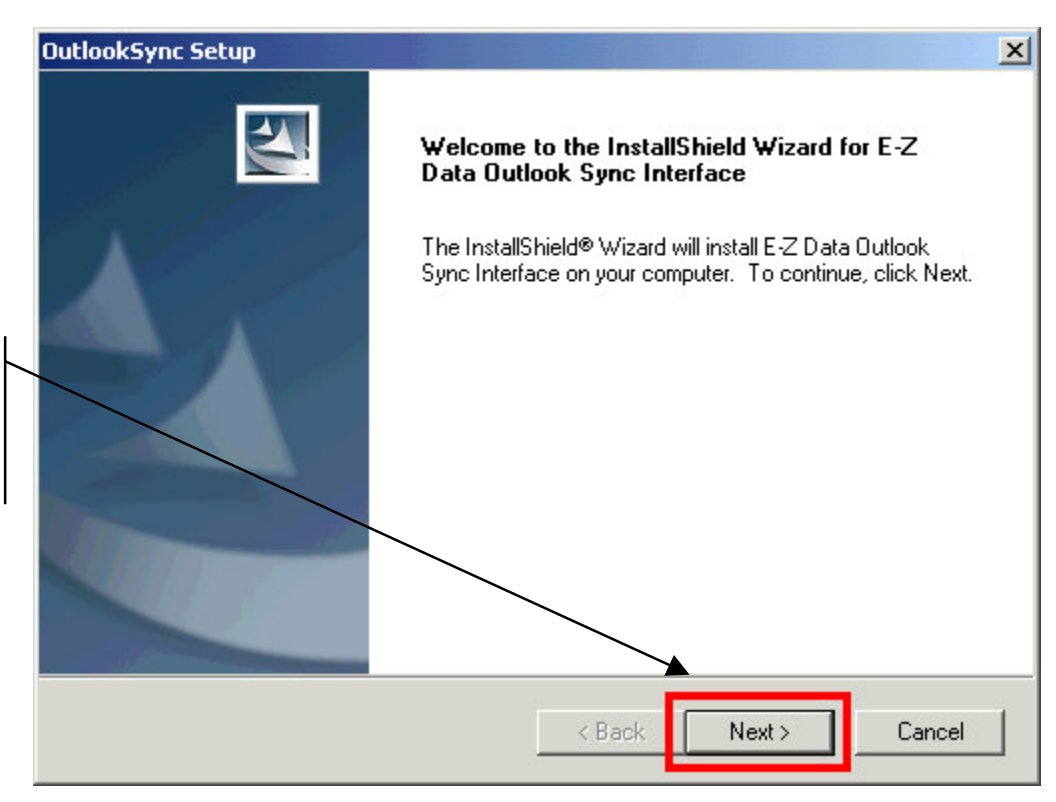

**Use the Next button to accept all default installation settings in the Outlook Sync Setup.**

**Figure 3: The Outlook Sync Setup screen**

- Continue to select the **Next** button during the setup to accept all default settings during installation.
- When the installation is complete, click **Finish** in the final **OutlookSync Setup** screen to complete the installation.

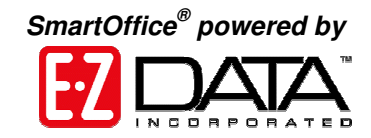

# <span id="page-4-0"></span>**Outlook Sync Setup**

- Select **Synchronization** in the **Main Menu**.
- Select **Outlook Sync Setup** to open the **Outlook Contact/Activity Sync Setup Wizard**.
- Select **Next** in the first **Outlook Contact/Activity Sync Setup Wizard** screen.

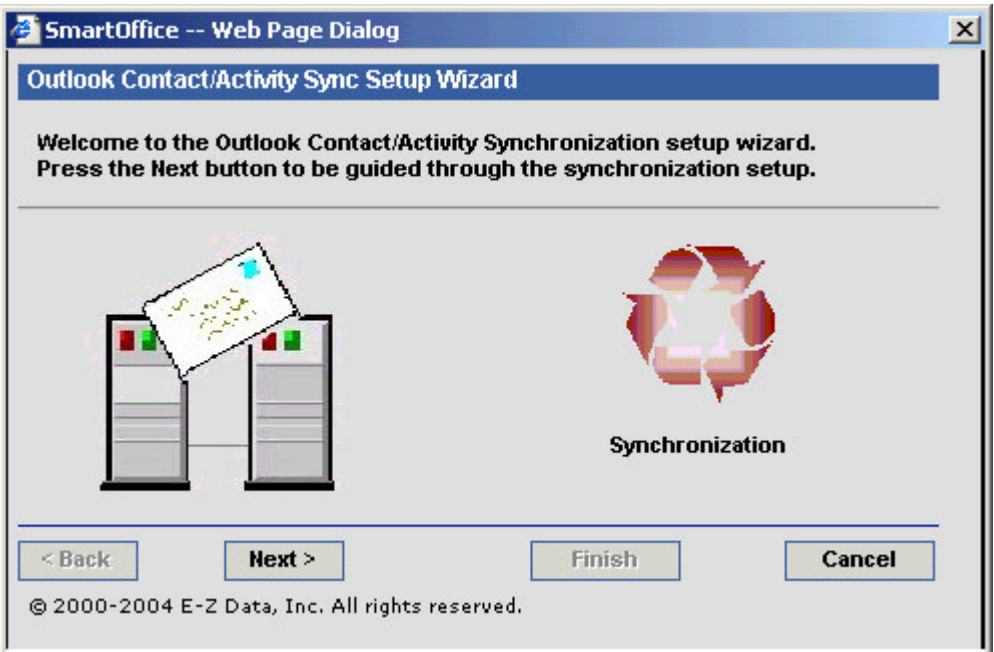

**Figure 4: The Outlook Contact/Activity Sync Setup Wizard screen**

• Select SmartOffice contacts for synchronization with Outlook in the **Contact Selection** screen of the **Outlook Contact/Activity Sync Setup Wizard**.

*Note: Records identified as Private in Outlook will not sync with SmartOffice unless the Synchronize Private Records option in the Contact Selection screen is selected.*

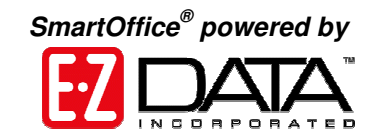

**Use the options in the Contact Selection section to select contacts for synchronization. All Contacts: All contacts in SmartOffice will sync with Outlook. Selected Contacts: Only SmartOffice contacts defined by a Set or Filter will sync with Outlook.**

**Synchronize Private Record(s): Records identified as private will be included in sync.**

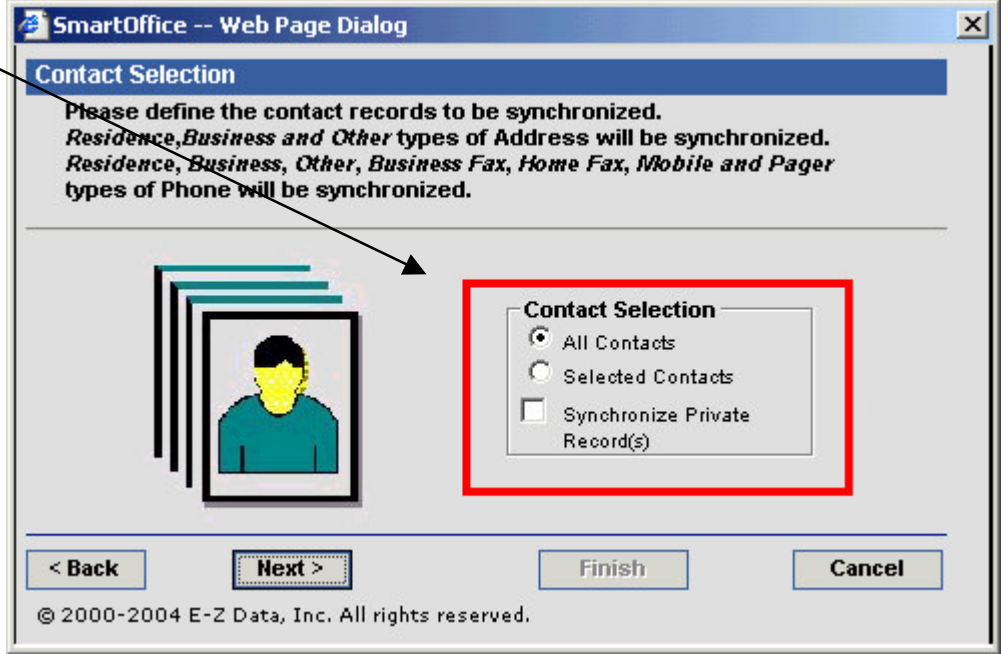

#### **Figure 5: The Contact Selection screen of the Contact/Activity Sync Setup Wizard screen**

- If the **All contacts** option is selected, click **Next**.
- If the **Selected Contacts** option is selected in the **Contact Selection** section, use the following steps to define contacts for synchronization –
	- o With the **Selected Contacts** option selected, click **Next**.
	- o When the **Filter/Set Selection** screen opens, select either the **Filter** or **Set** option. The hypertext field prompt will be determined by option selection.

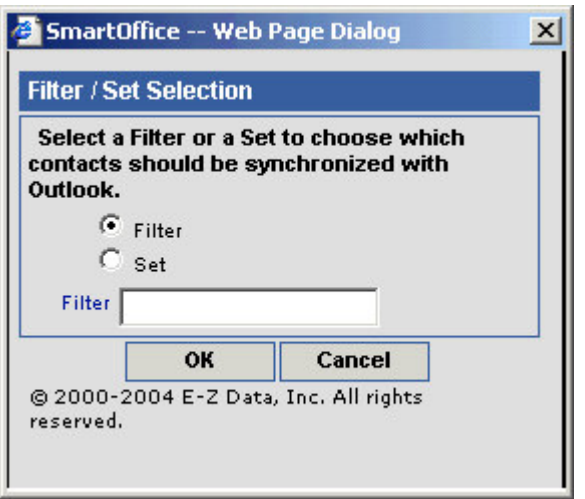

**Figure 6: The Filter/Set Selection screen**

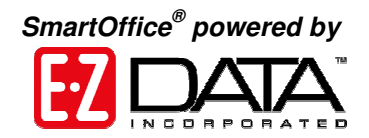

- o Click the hypertext field prompt to search for the desired SmartOffice filter or set  $-$  or  $-$  enter the name of desired filter or set in the **Filter/Set** selection field and click **OK**.
- Define the range of activities to be synchronized (in SmartOffice and Outlook) in the **Activity Selection** screen.

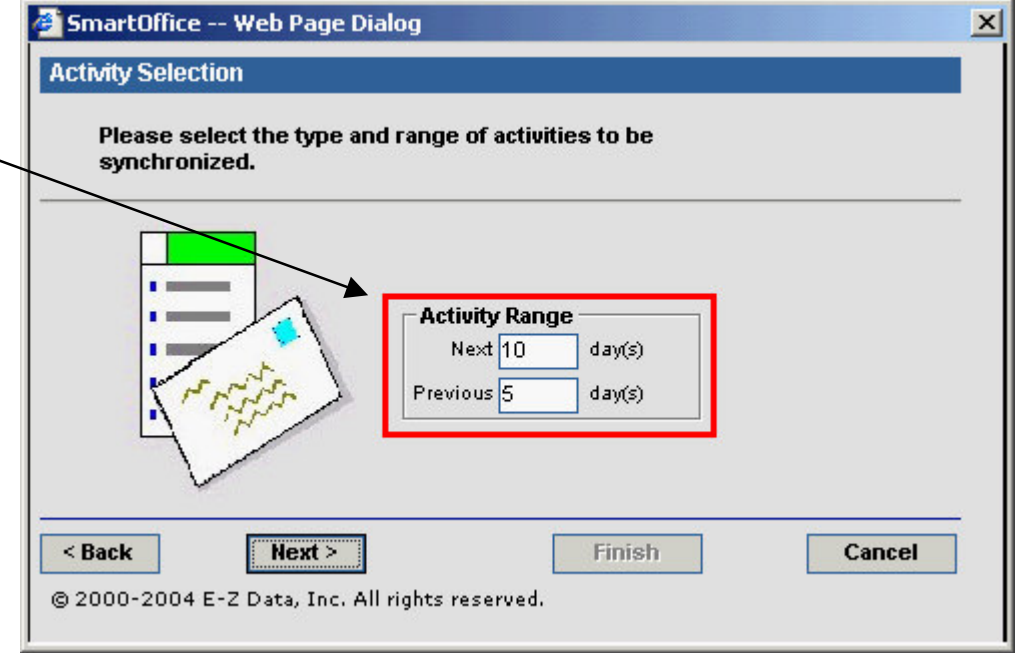

**Use the Next and Previous fields to define the range of activities for synchronization. The range can include both next** *and* **previous days or Next days only** *or* **Previous days only.**

#### **Figure 7: The Activity Selection screen**

• Define the way the synchronization utility will handle record deletions in SmartOffice and/or Outlook between synchronizations in the **Confirmation** screen.

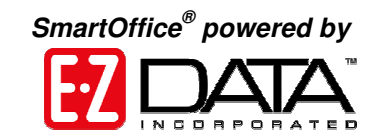

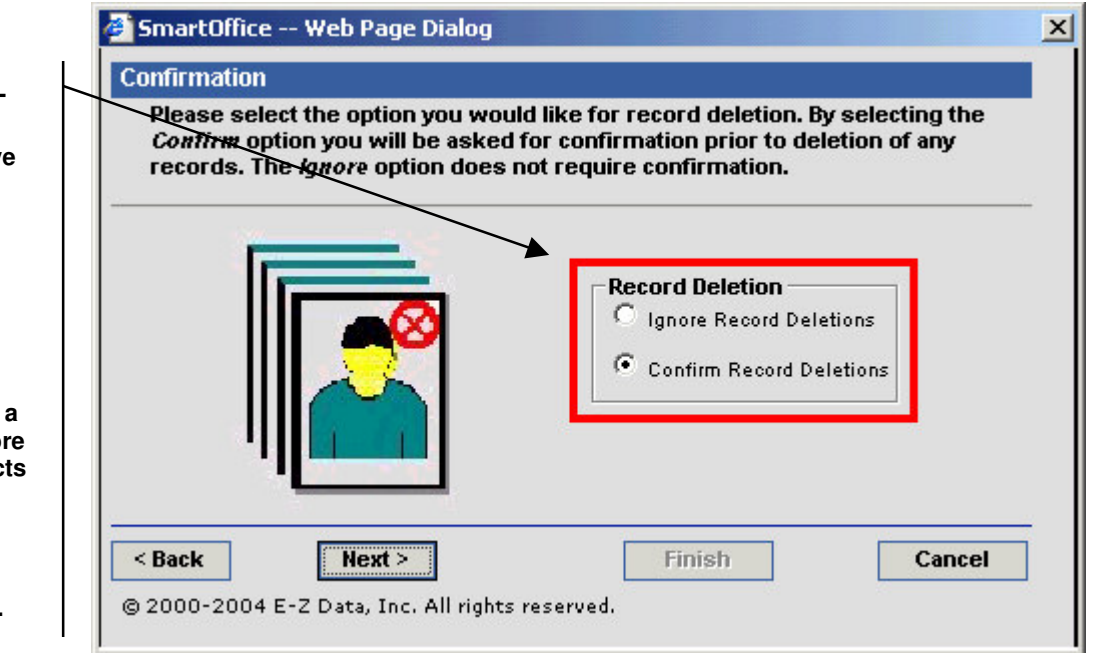

#### **Figure 8: The Confirmation screen**

• Define the way the synchronization utility deals with conflicts between applications using the options in the **Conflict Resolution** screen.

A synchronization conflict is a difference in data entered into each application between synchronizations. For example, a new work phone number has been added for a contact in Outlook and a new fax number for the same contact has been added to SmartOffice. The synchronization utility will register that the same record has been altered in different ways in each application. The options in the **Conflict Resolutions** screen allow you to determine how the synchronization utility will deal with conflicts when they occur:

- o **Notify when conflict occurs** displays conflicted records with the changes completed in both Outlook and SmartOffice. The data to be inserted into the un-modified record while synchronizing can be selected by double-clicking on the data.
- o **Prefer Remote Database (SmartOffice)** overwrites Outlook records with corresponding SmartOffice records when a conflict occurs.
- o **Prefer Local Database (MS Outlook)** overwrites SmartOffice records with corresponding Outlook records when a conflict occurs.

**Ignore Record Deletions: Remov contacts deleted from Outlook or SmartOffice without notification. Confirm Record**

**Deletion Options -**

**Deletions: The synchronization utility will prompt a confirmation before removal** of contac **from deleted in Outlook or SmartOffice between synchronizations.**

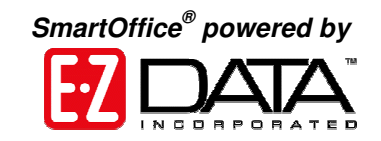

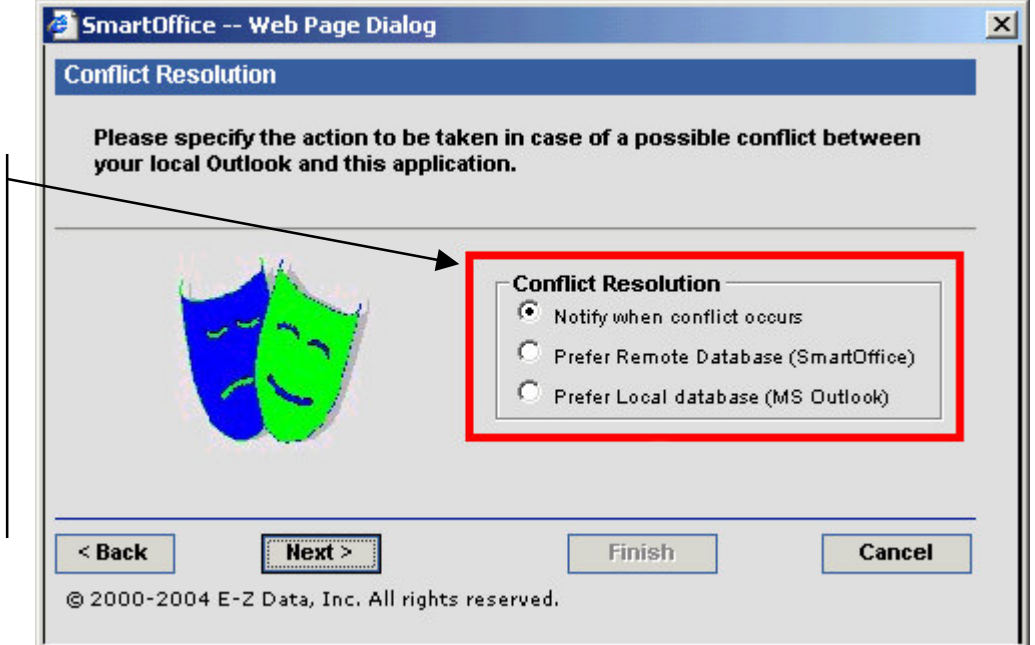

**Only one Conflict Resolution option can be selected but the Conflict Resolution option can be reset before synchronization in the Outlook Contact/Activity Sync Setup Wizard before synchronization.**

#### **Figure 9: The Conflict Resolution screen**

• Define how the synchronization utility will handle potential duplicate records during synchronization in the **Duplicate Records Resolution** screen.

*Note: Only potential duplicate contact records will be identified during synchronization. Potential duplicate activity records will not be identified.*

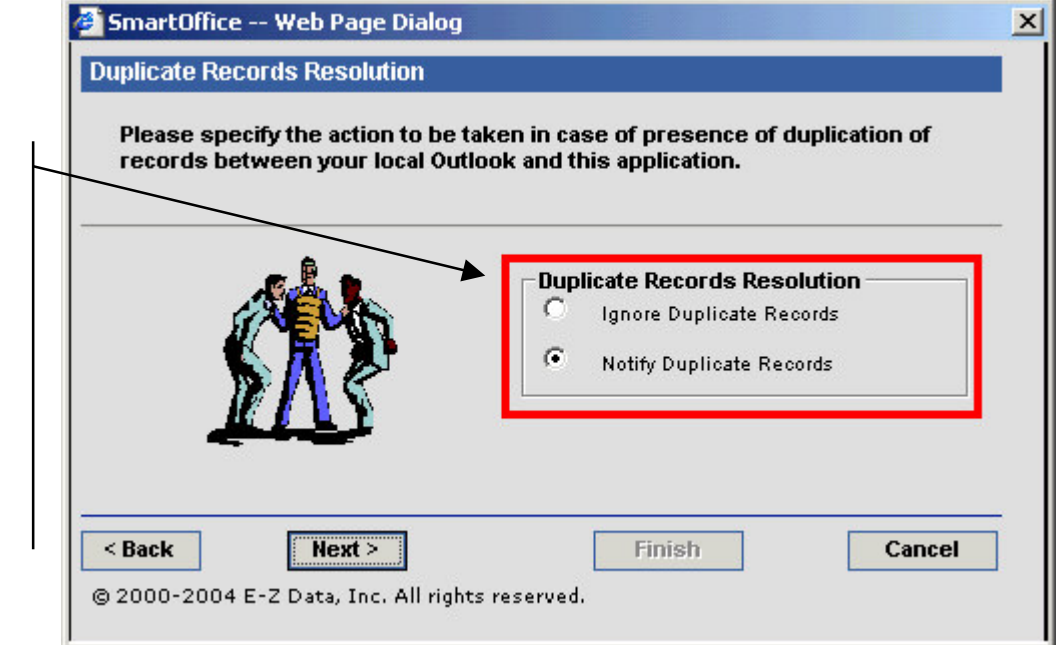

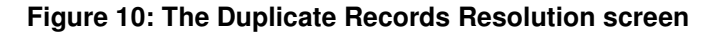

**Ignore Duplicate Records: Disregard any duplicate records found.**

**Notify Duplicate Records: A dialog box will inform the user that duplicate records were found. The user can then decide to create or ignore the record.**

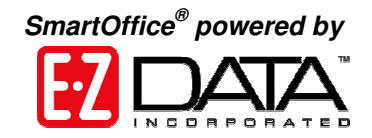

• Confirm selected synchronization options in the **Outlook Download Description** screen.

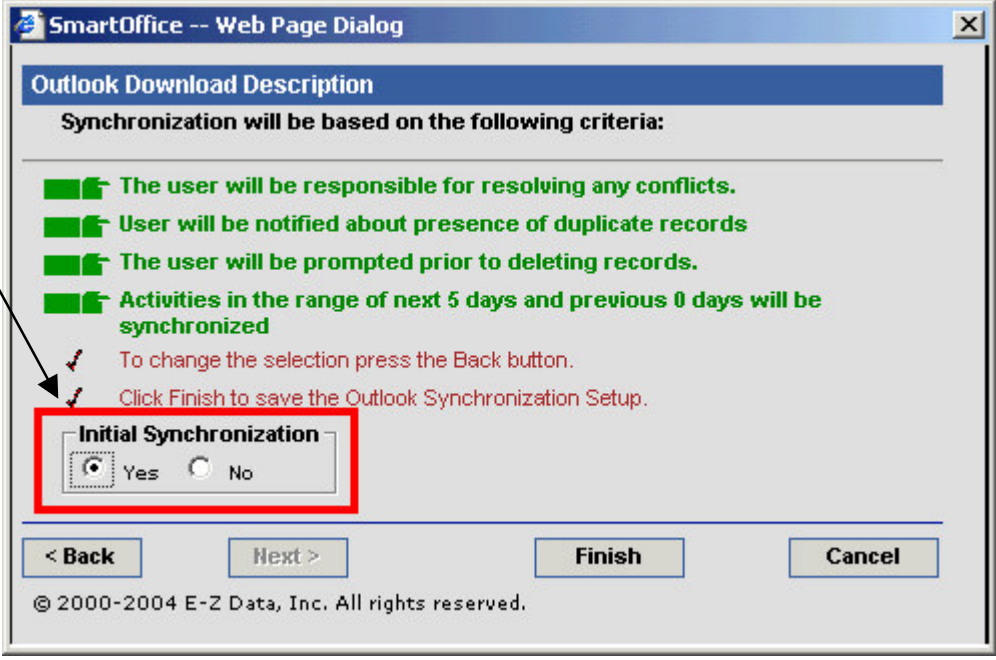

**Figure 11: The Outlook Download Description screen**

• After confirming synchronization options and setting the **Initial Synchronization** option, click **Finish** to complete the **Outlook Contact/Activity Sync Setup**.

**For the first SmartOffice - Outlook sync, select Yes in the Initial Synchronization section. The option will automatically switch to No for subsequent synchronizations.**

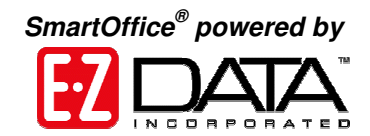

### <span id="page-10-0"></span>**Initial Synchronization**

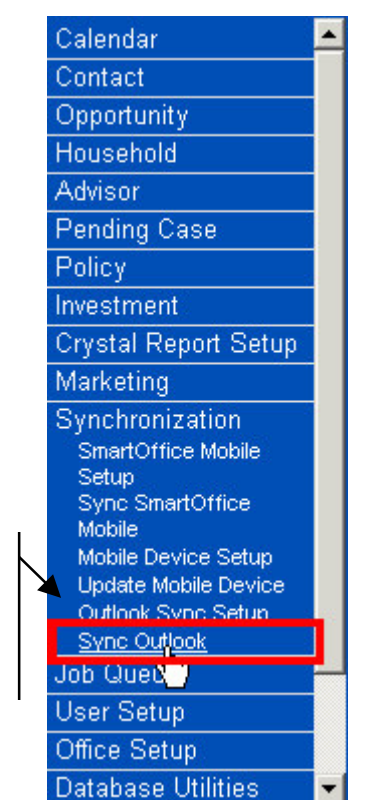

**Figure 12: The Sync Outlook option in the Synchronization menu.**

The Synchronization Utility will display an **Outlook Sync** confirmation screen regarding potential duplicates in SmartOffice and/or Outlook.

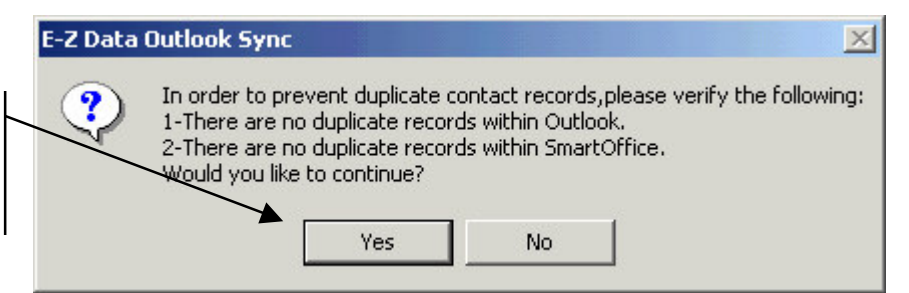

**Figure 13: The Outlook Sync No-Duplicates Confirmation screen.**

The Synchronization Utility will open the **Contact Folder Selection** screen. If multiple contact folders exist in Outlook, select the folder to be used to sync SmartOffice contacts. Only one folder can be selected for synchronization.

**If no duplicate contacts exist in SmartOffice or Outlook, click Yes.**

**Select**

**Synchronization in the Main Menu then select Sync Outlook.**

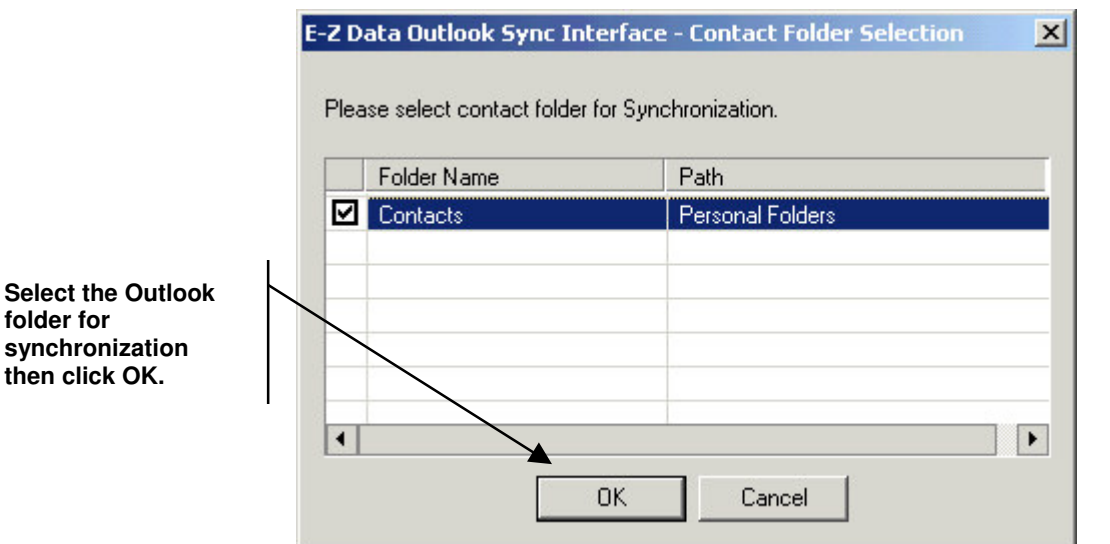

**Figure 14: The Outlook Sync Folder Selection screen.**

Outlook will display an **Alert** screen. Standard Outlook security settings will always alert users when an outside application is attempting access addresses stored in Outlook. To perform a successful sync, use the **Allow Access** option on the **Alert** screen to allow access to Outlook.

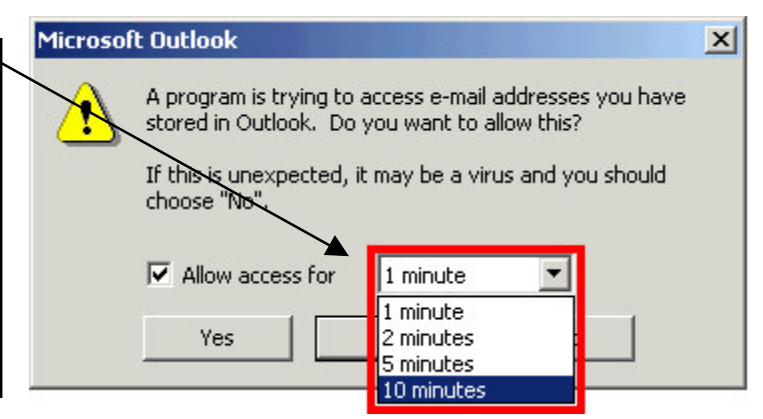

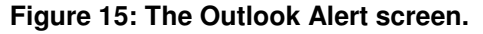

The number of contact and activity records being synchronized will determine the amount of time required for an initial sync. It is not unusual for an initial sync to take a few minutes. The **Record Deletion** and **Record Conflict** options will not take effect during the initial sync as each option looks for changes to synchronized records between synchronizations. However, the synchronization utility may find duplicate records during the initial sync based on options selected during Sync Setup. See the **Duplicate Records** section for information regarding duplicate record options available during synchronization.

**Allow access on the Alert screen by selecting the Allow Access option and set the access time to 10 minutes (the maximum) for the greatest flexibility during synchronization. Click Yes.**

**folder for**

*SmartOffice ® powered by*

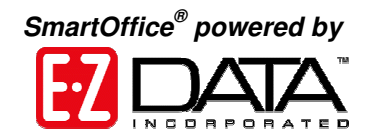

# <span id="page-12-0"></span>**Standard Synchronization**

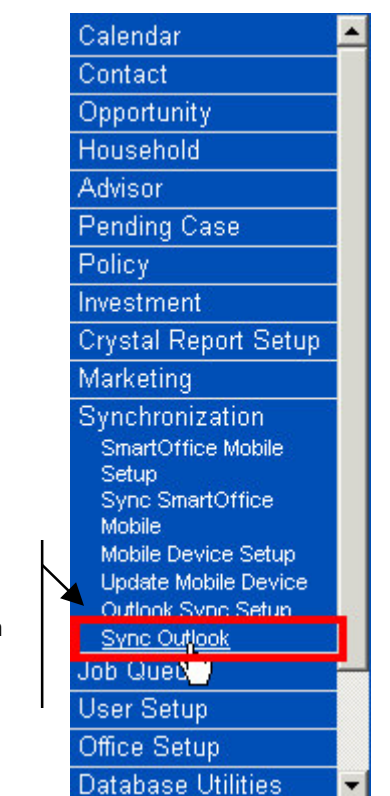

**Figure 16: The Sync Outlook option in the Synchronization menu.**

The Synchronization Utility will display an **Outlook Sync** confirmation screen regarding potential duplicates in SmartOffice and/or Outlook.

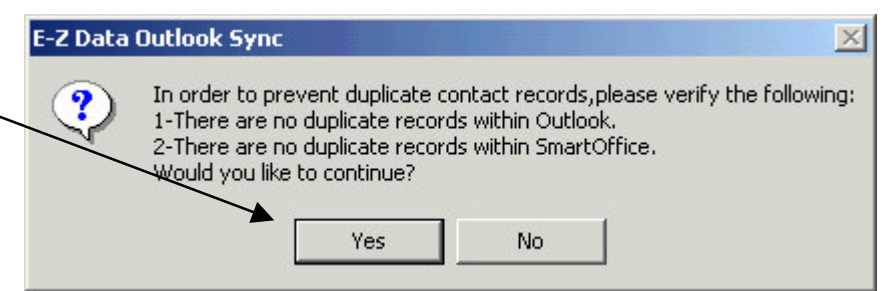

**Figure 17: The Outlook Sync No-Duplicates Confirmation screen.**

Outlook will display an **Alert** screen. Standard Outlook security settings will always alert users when an outside application is attempting access addresses stored in Outlook. To perform a successful sync, use the **Allow Access** option on the **Alert** screen to allow access to Outlook.

**Select Synchronization in the Main Menu then select Sync Outlook.**

**If no duplicate contacts exist in SmartOffice or Outlook, click Yes.**

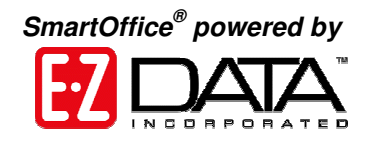

**Allow access for on the Alert screen by selecting the Allow Access option and set the access time to 10 minutes (the maximum) for the greatest flexibility during synchronization. Click Yes.**

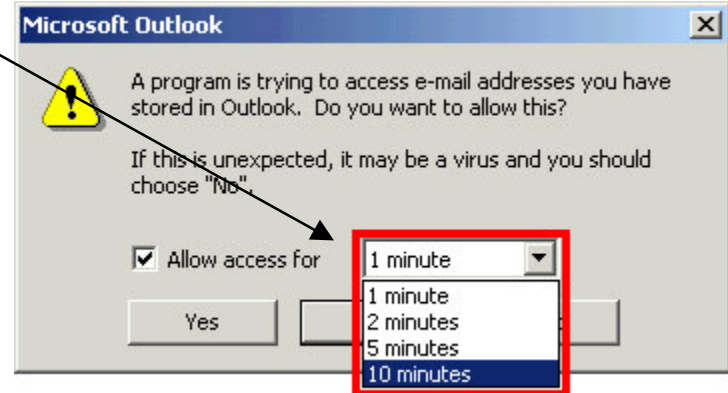

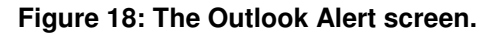

If the Synchronization utility detects duplicate contacts, record deletions, or record conflicts, the utility will display dialogue screens based on options selected in Sync Setup. See the appropriate section(s) for information regarding duplicate record, record deletion, and record conflict options available during synchronization.

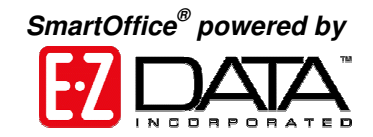

# <span id="page-14-0"></span>**Duplicate Records**

**Select the action for potential duplicate records.**

**Prefer SmartOffice Data: SmartOffice Contact info will overwrite Outlook contact info.**

**Prefer MS Outlook Data: Outlook Contact info will overwrite SmartOffice contact info.**

**Select Data Manually: Will open the Duplicate Records Interface.**

**After making selection, click OK.**

**Use the Duplicate Record Action drop-down to select an action for the potential duplicate record. Ignore: Will not add information or records to either application. Add: Will create a new record. Merge: User can select information (highlighted in red) to add to record where information**

**is absent.**

If the **Notify Duplicate Records** option has been selected in Sync Setup the **Duplicate records** screen will open if a potential duplicate record is detected.

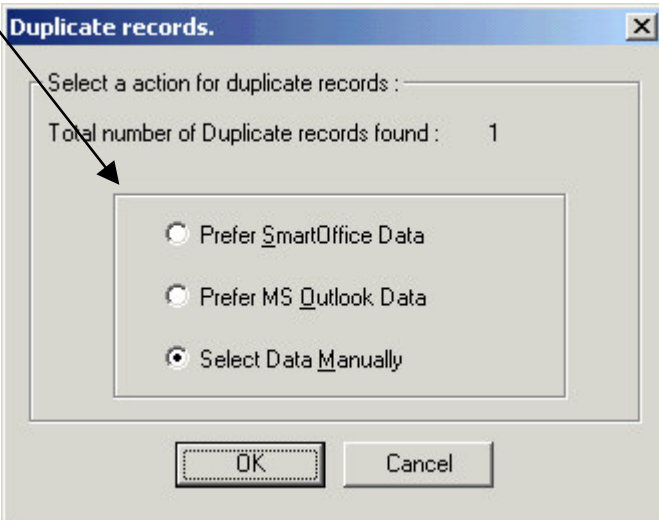

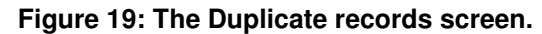

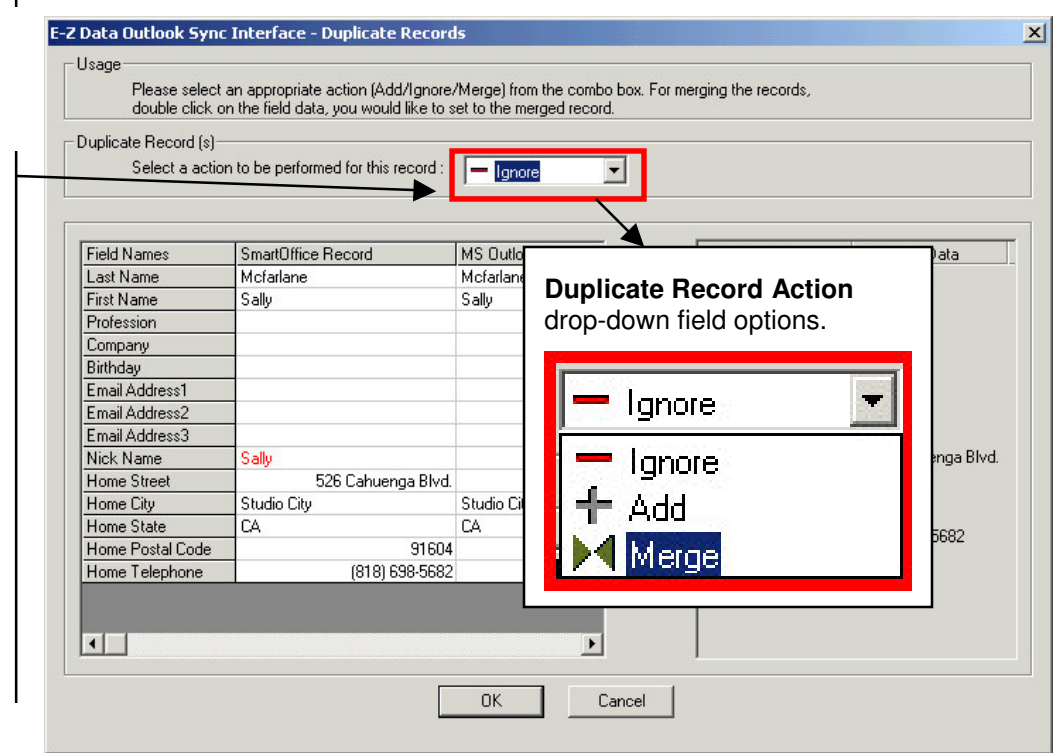

**Figure 20: The Duplicate Records Interface.**

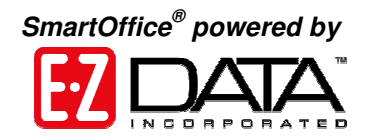

**If the Merge option is selected, the Merge section will become active. Click on data unique to one application (entered in red) to add the data to the application where data is absent. When there is a data conflict (different data in the same field), select the data to be preserved with a double click.**

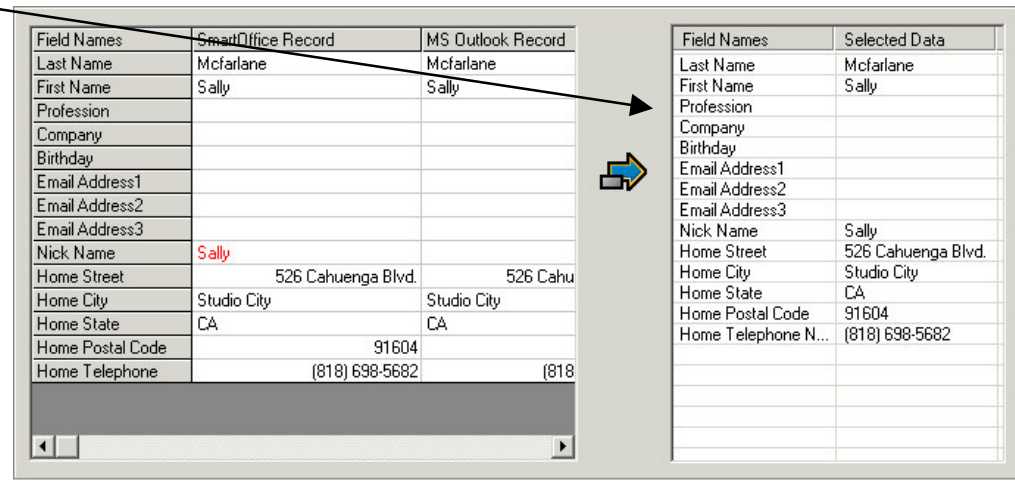

#### **Figure 21: Duplicate record info (differences in data highlighted in red) with Merge section active.**

- When finished selecting data to merge click **OK**.
- The Synchronization Utility will display a warning indicating that fields left blank in one application where data exists in the corresponding field of the other application will overwrite the data. Click **No** to select the appropriate data merge or Click **Yes** to accept the selected data merge and continue with the synchronization.
- The Synchronization Utility will continue to display all detected potential duplicate records. When duplicate contact resolution is completed, the Synchronization Utility will continue with the sync.

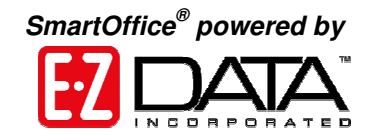

# <span id="page-16-0"></span>**Record Deletions**

After the initial synchronization, records that are deleted in one application between syncs will be identified by the Synchronization utility. If the **Confirm Record Deletions** option has been selected in Sync Setup, the Synchronization Utility will open the **Deletions** screen during synchronization if deleted records are detected.

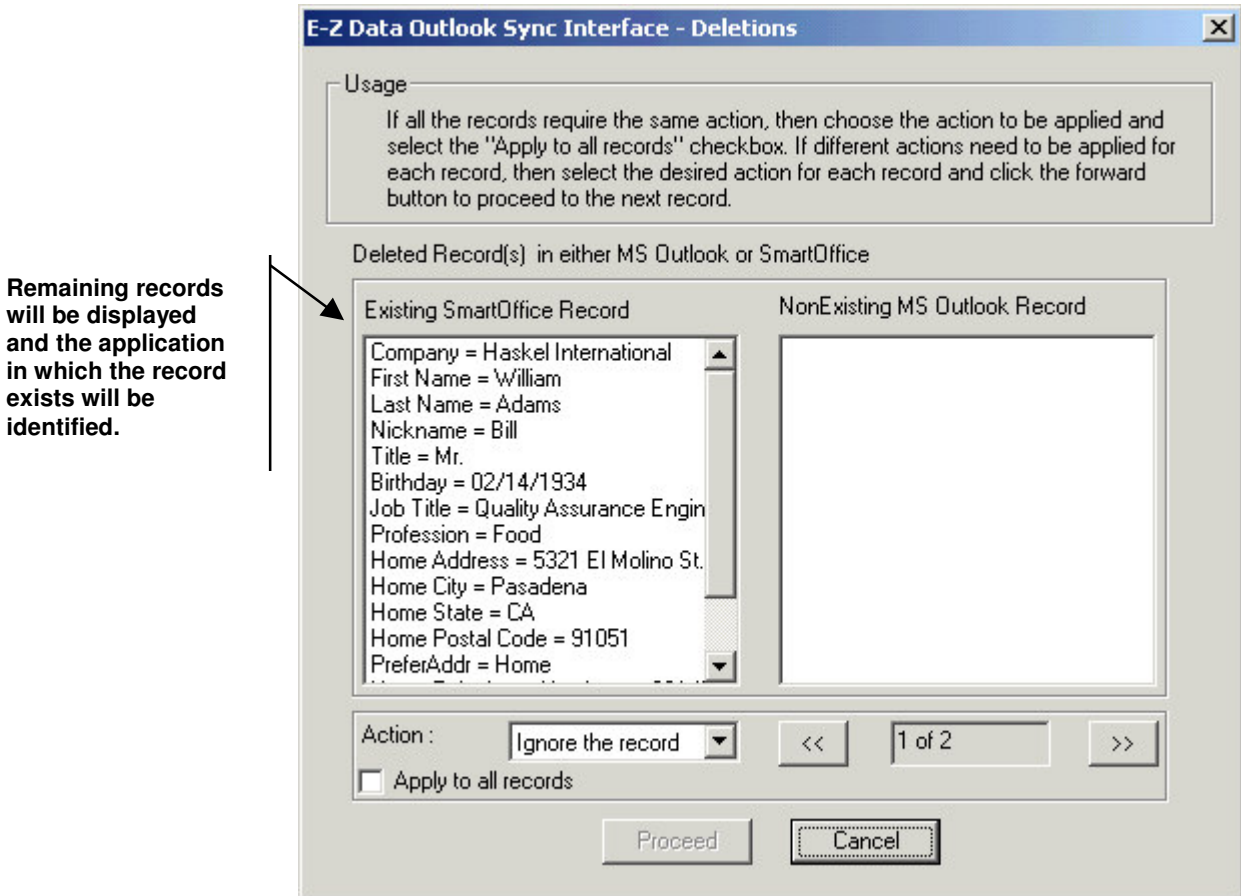

**Figure 22: Synchronization Deletions screen.**

• Select an option in the **Action** drop-down field to choose how the Synchronization Utility will handle the duplicate record.

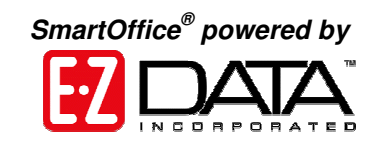

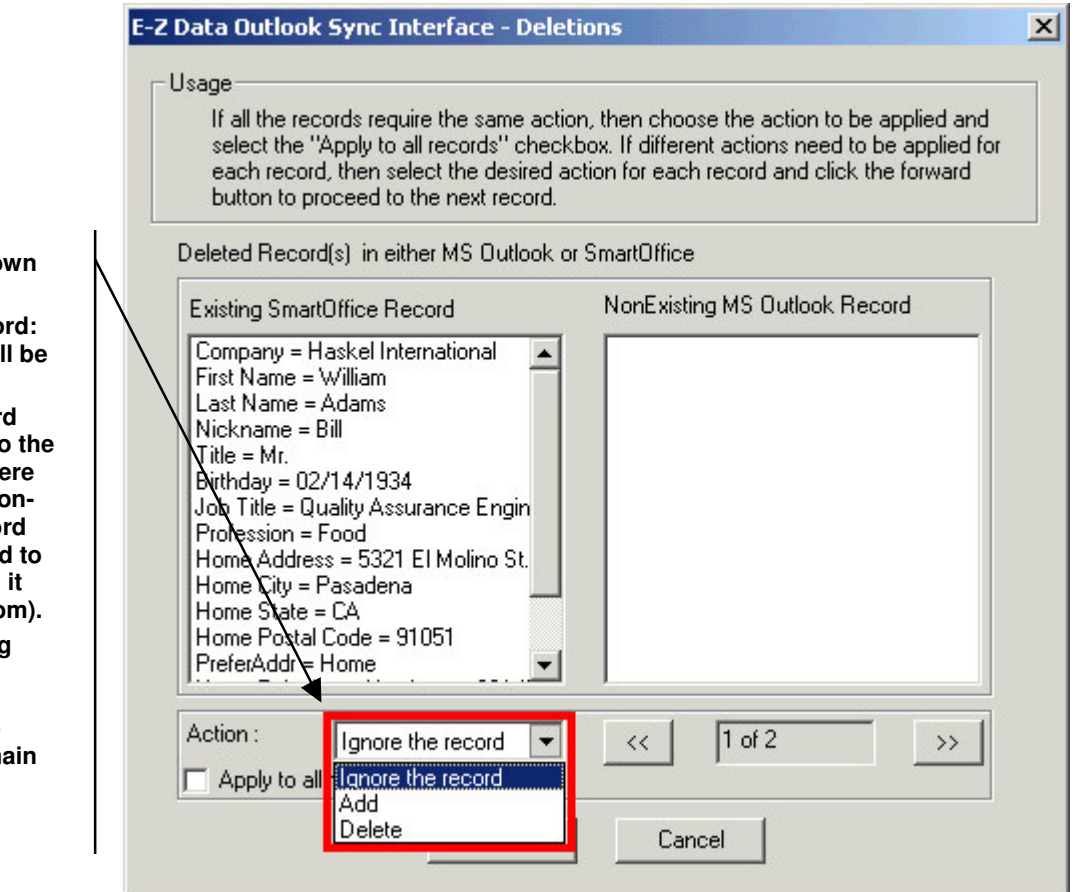

#### **Figure 23: Synchronization Deletions screen (Action drop-down field activated).**

• After selecting the deletion action for the first deleted record, the same action can be selected for all deleted records by selecting the **Apply to all records** option beneath the **Action** drop-down field or actions can be defined for each deleted record using the navigation buttons to the right of the **Action** dropdown field.

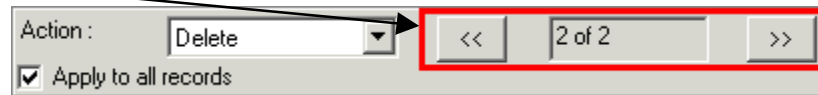

**Figure 24: Deleted records navigation buttons.**

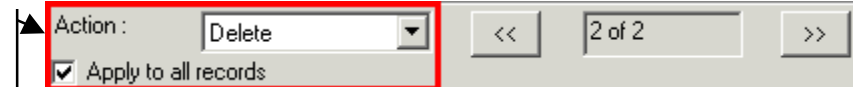

#### **Figure 25: Deleted records Action options.**

After selecting options for each deleted record. Click **Proceed** to continue with synchronization.

**Action drop-down field options –**

**Ignore** the reco **No changes will be made.**

**Add: The record will** be added to **application where the record is nonexistent.** (Reco **will** be re-added **the** application **was deleted from).**

**Delete: Existing record will be deleted. No instance of the record** will rem **in either application.**

**Use the navigation buttons to the right of the Action drop down to review each record.**

**Select the action for each deleted record or select the Apply to all records option to apply the same action to each deleted record.**

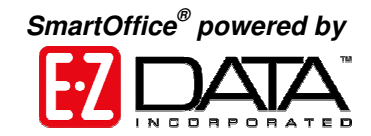

# <span id="page-18-0"></span>**Record Conflicts**

A record conflict is a difference in data entered into each application between synchronizations. For example, a new work phone number has been added for a contact in Outlook and a new fax number for the same contact has been added to SmartOffice. The synchronization utility will register that the same record has been altered in different ways in each application. If the **Notify when conflict occurs** option has been selected in the sync setup, the Synchronization Utility will open the **Conflict Resolution** screen if record conflicts are detected.

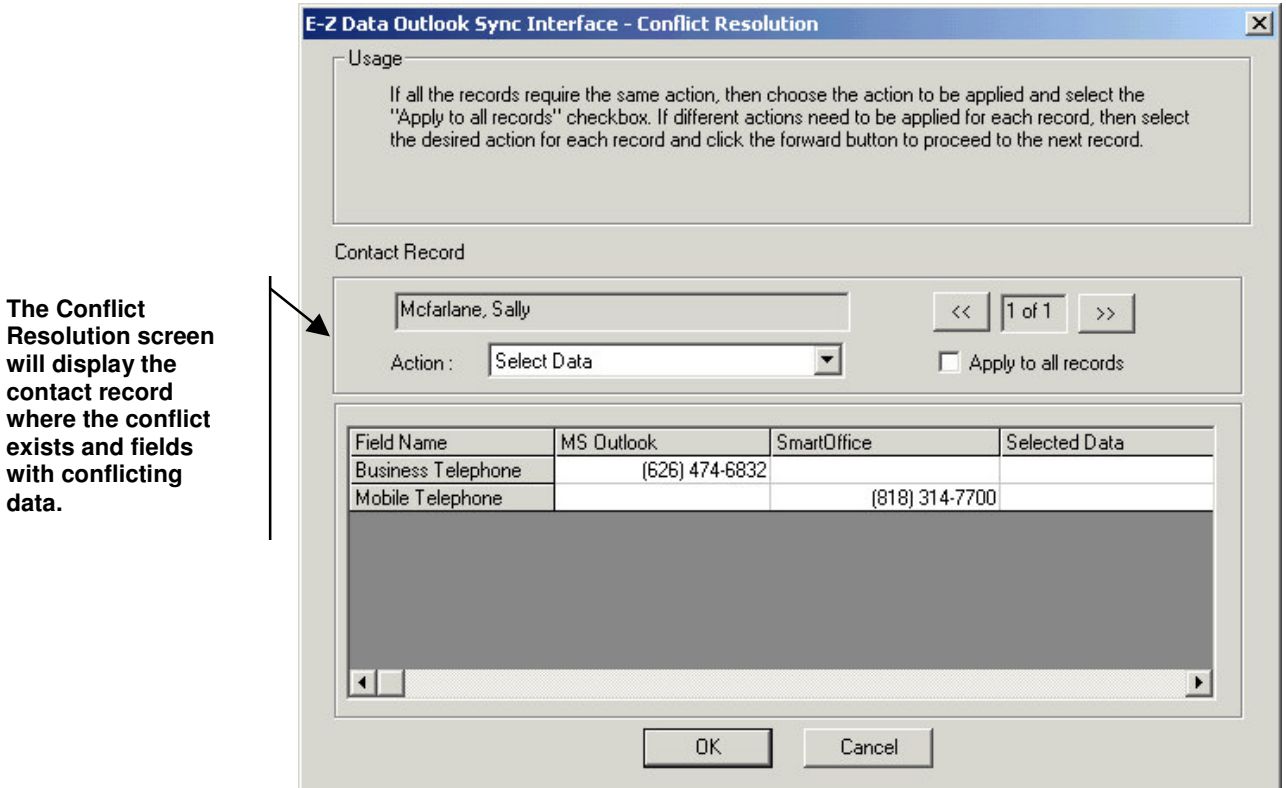

**Figure 26: The Conflict Resolution screen.**

• Use the Action drop-down to select record conflict resolution options.

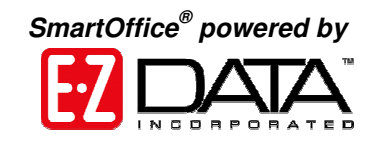

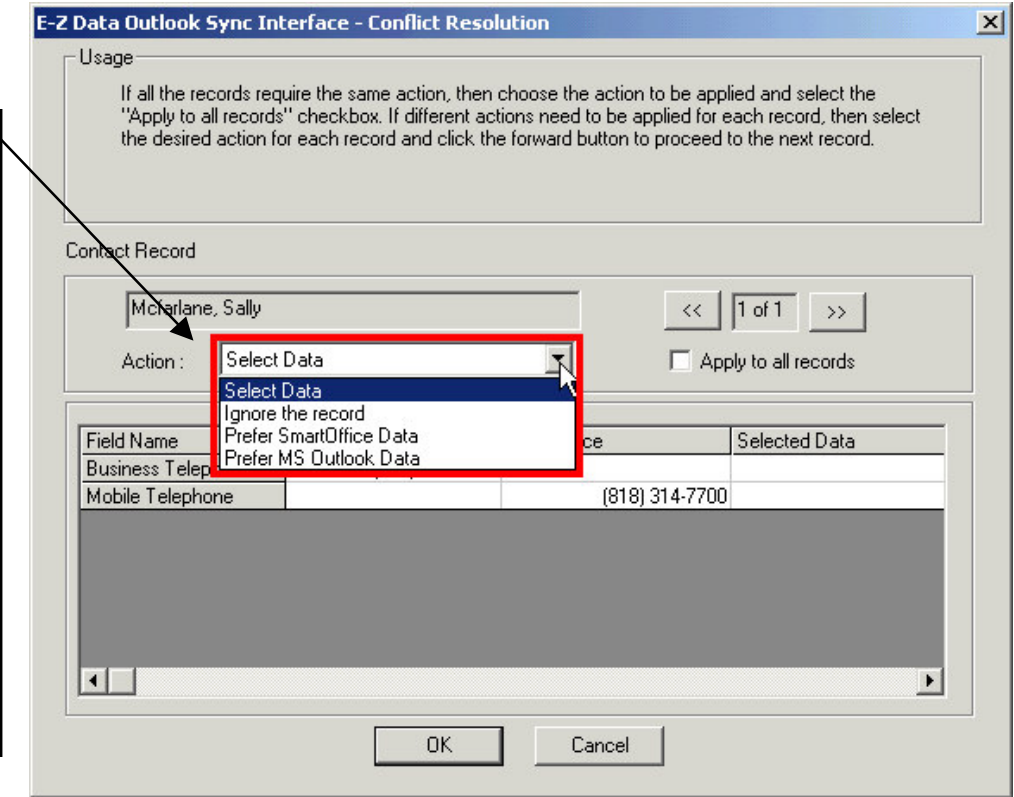

**Figure 27: The Conflict Resolution screen (Action drop-down field options active).**

• If the **Select Data** option is selected, select data by double-clicking on the preferred data. Preferred data will be added to the **Selected Data** column.

![](_page_19_Picture_296.jpeg)

**Figure 28: Preferred data moved to the Selected Data column with a double-click.**

**Record Conflict Action options –**

**Select Data: Allows user to select which data is preferred.**

**Ignore the Record: Make no changes to either instance of the record.**

**Prefer SmartOffice Data: Overwrites Outlook record data with SmartOffice record data.**

**Prefer MS Outlook Data: Overwrites SmartOffice record data with Outlook record data.**

**Preferred data will be added to the Selected Data column.**

![](_page_20_Picture_0.jpeg)

![](_page_20_Picture_249.jpeg)

#### **Figure 29: The Conflict Resolution screen with preferred data.**

• After selecting data for record conflict resolution click **OK** if no other record conflicts exist or use the record conflict navigation buttons to review all detected record conflicts.

![](_page_20_Picture_250.jpeg)

#### **Figure 30: Record Conflict navigation buttons.**

• After selecting all record conflict resolution options, click **OK** to complete synchronization.

**Use the navigation buttons to review record conflicts and set actions.**

**Use the Apply to all records option to set one action for all record conflicts.**

![](_page_21_Picture_0.jpeg)

# <span id="page-21-0"></span>**Assigning the Outlook Sync User Role**

The SmartOffice Administrator must assign the **Outlook Sync User** role.

- Select Office Setup in the **Main Menu**.
- Select **Office Settings** in the **Office Setup** menu.
- Select the **Users List** tab.
- Tag the user record to which the role will be assigned.
- Select the **User Roles/Licenses** tab.
- In the Miscellaneous User Roles section of the User Roles/Licenses tab, tag the **Outlook Sync User** role.

![](_page_21_Picture_362.jpeg)

#### **Figure 31: The Outlook Sync User role on the User Roles/Licenses tab.**

- Click the **Save** button to save the new setting.
- The next time the use logs in, he or she will be able to install and use the Outlook Synchronization Utility.

**The Outlook Sync User role is different from the Outlook E-mail user role and both must be selected if the user will sync mail, contacts, and activities.**

![](_page_22_Picture_0.jpeg)

# <span id="page-22-0"></span>**Contact Field Correspondence**

![](_page_22_Picture_244.jpeg)

Business Fax Business Fax Home Residence Mobile Mobile E-mail E-Mail Web Page Website Profession | Occupation Nick Name | Greeting Birthday | Birth Date

The table below shows the Microsoft® Outlook® Contact fields that correspond to SmartOffice ® Contact fields.

![](_page_23_Picture_0.jpeg)

# <span id="page-23-0"></span>**Activity Field Correspondence**

The table below shows the Microsoft® Outlook® calendar fields that correspond to SmartOffice<sup>®</sup> Timed Activity fields.

![](_page_23_Picture_350.jpeg)

The table below shows the Microsoft® Outlook® Task fields that correspond to SmartOffice<sup>®</sup> Un-timed Activity fields.

![](_page_23_Picture_351.jpeg)